## Vícenásobné timeline.

Vytvořit druhou a třetí Timeline lze už od DaVinci Resolove 15. Ale vždy jsme na stránce Edit v okně Timeline mohli vidět právě jen aktivní timeline.

Pokud jsme chtěli kopírovat klip z jedné do druhé, pak jsme museli otevřít první timeline označit klip a přes Ctrl + C a klip nakopírovat. Následně aktivovat druhou timeline a pomocí Ctrl + V klip vložit.

Pokud tedy máme vytvořenou v Media poolu druhou a další timeline, tak na stránce Edit

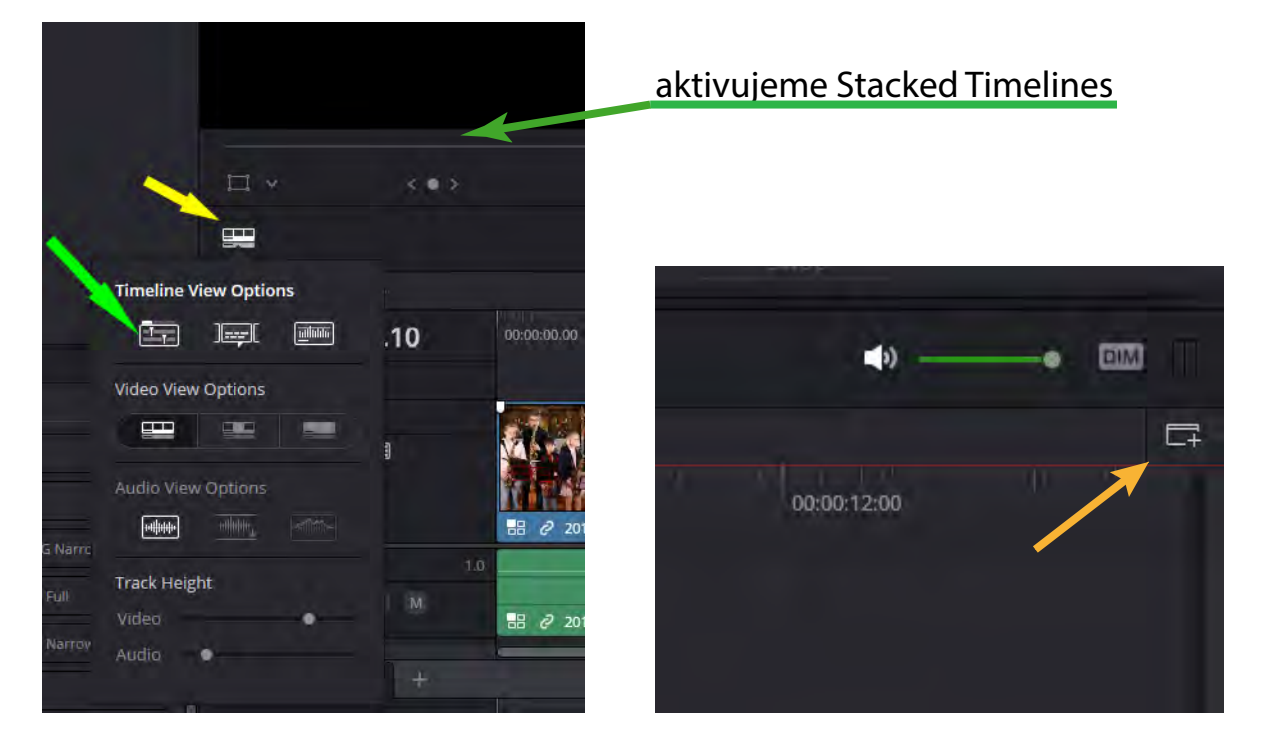

 a následně klikneme na ikonu na pravé straně timeline nad pravítkem času,

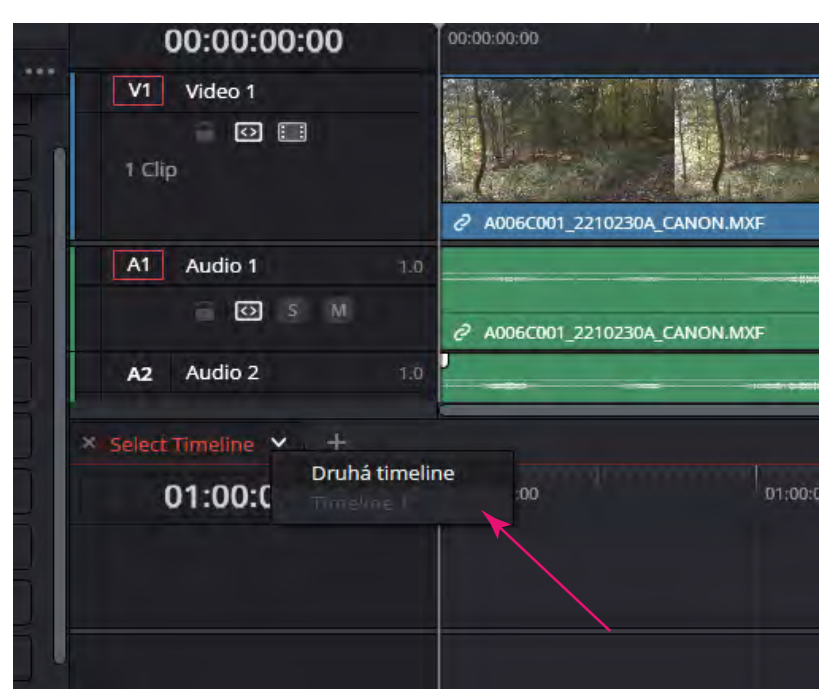

Pak už stačí jen druhou timeline vybrat. A klipy můžeme z jedné do druhé přetahovat pomocí Alt + myš. Abychom ji mohli vybrat, musíme jí mít předem vytvořenou v Media